# 個人情報を守るために

 $\sim$  PGP for Windows  $\sim$ 

# 理学部数学科 助手 幸山 直人 nkouyama@sci.toyama-u.ac.jp

## 1. はじめに

今日の高度情報化社会において、個人情報の安 全性を確保することは重要な課題となっています。 この問題を解決する方法として、数学的な理論に 裏打ちされた暗号という技術がありますが、その 中でも、特に、公開鍵暗号方式と呼ばれる暗号技 術は重要なキーワードとなります。2002 年度に行 われた公開講座でも、「体験 公開鍵暗号」と称し て、PGP (Pretty Good privacy)という個人情報を 保護するための暗号化アプリケーションを紹介し ました。本稿は、そのときの講義の一部をまとめ たものです。PGP には新井政悟氏によって日本語 化されたPGP Version 6.5.8ckt日本語版を使用し、 OS には Microsoft 社の Windows を使用します。

## 2. PGP について

PGP は、主としてPhil Zimmerman 一人が設 計し、電子メールやファイルの秘密性と認証(署 名)を確保することが可能なアプリケーションと して開発が開始されました。PGP が注目されたの は、暗号の歴史全体において唯一の真に革命的な 公開鍵暗号方式を取り入れたことです。公開鍵暗 号の仕組み等については、すでに本誌で紹介され ているので、そちらを参照してください。

PGP そのものはフリーウェアで、一次配布元は 国際化版 PGP の公式ホームページ[1]です。日本 では IIJ 技術研究所が運営する(仮)日本の公式 PGP ホームページ[2]からダウンロードすること ができます。また、PGP にはサポートが受けられ る商用バージョンもあり、「PGP Personal Privacy」という製品が Network Associates 社 (日本ではソースネクスト社)から販売されていま す。ただし、現在は販売を終了しているようです。

PGP で利用できる暗号系アルゴリズムは下表

のようになります。なお、Diffe-Hellman は署名 機能を持たないため、Diffe-Hellman/DSS のよう に SHA (Secure Hash Algorithm)を利用した電 子署名標準 (DSS; Digital Signature Standard) と組み合わせて利用されます。

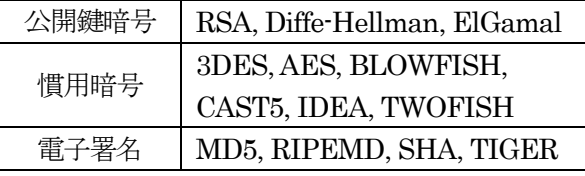

#### 3. PGP のインストール

 まず、新井政悟氏によって日本語化されたPGP Version 6.5.8ckt 日本語版(pgp658ckt08ja3.exe) を新井氏のホームページ[3]からダウンロードし ます。ダウンロードしたファイルをダブルクリッ クするとインストーラが起動するので、インスト ーラの指示に従って PGP をインストールしてく ださい。詳細については、小牧実氏のホームペー ジ[4]を参照してください。なお、Windows 2000 や Windows XP のように1台のコンピュータを 複数のユーザで利用する場合は、Administrator 権限を持ったユーザでインストールしたほうが良 いでしょう。

以下にインストールされる主なアプリケーショ ンを挙げておきます。

- (1) PGP 本体(PGP.exe):PGP の本体で、その他 のアプリケーションを利用する際にも間接的 に呼び出されます(コマンドプロンプトから も利用可能)。
- (2) PGPadmin:PGP 全体の振る舞いを管理しま す。例えば、強制的に復号化が可能な復号合 鍵を作成することもできます。
- (3) PGPdisk:領域を確保したファイルを仮想ド ライブとしてマウントし、この仮想ドライブ に保存したファイルは、自動的に暗号化され ます(正常に動作しない場合があります)。
- (4) PGPlog:暗号化・復号化・署名・認証を行っ た際のログ(処理結果)を管理します。
- (5) PGPtools:ファイル操作に関する PGP の機 能(暗号化・復号化・署名など)を画面上から呼 び出せるようにしたツール群です(5 節を参 照)。
- (6) PGPtray:システムに駐在し、PGP の機能を いつでも利用できるようにします。

## 3. 鍵の作成と公開鍵の公開

PGP を利用するためには、公開鍵と秘密鍵を作 成する必要があります。鍵を作成する人のユーザ 名を富山太郎、電子メールアドレスを taro.toyama@hogehoge.ne.jp として話を進めま す。ディスクトップの「スタート」メニューから 「プログラム」→「PGP」→「PGPkeys」の順で 選択し、PGPkeys を起動してください。

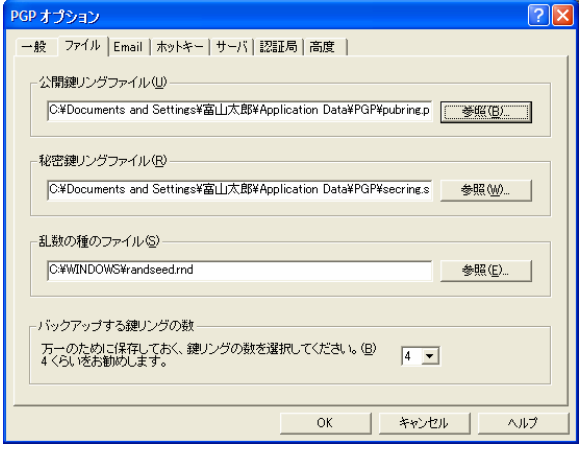

公開鍵リングファイルと秘密鍵リングファイルの 保存場所を聞かれるので、「C:¥Documents and Settings¥富山太郎¥Application Data¥PGP」(個 人用のデフォルト)に設定し、「OK」ボタンをクリ ックします。鍵作成ウィザードが開始されるので、 「次へ」をクリックします。

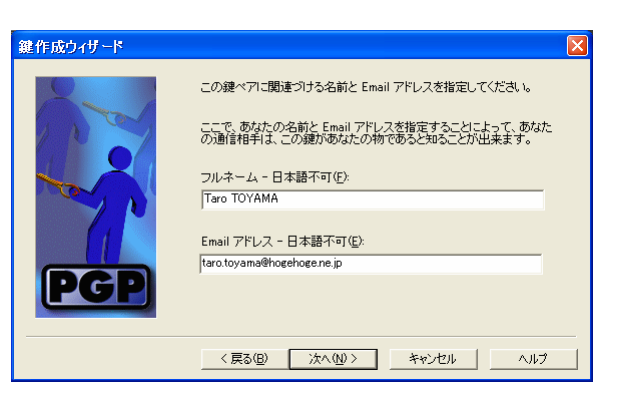

フルネームと E-mail アドレスを入力します。フ ルネームの欄は日本語不可なので Taro TOYAMA とでも入力しておきます。続けて、作 成する鍵ペアの種類・サイズ・期限について選択 します(特に変更する必要はありません)。

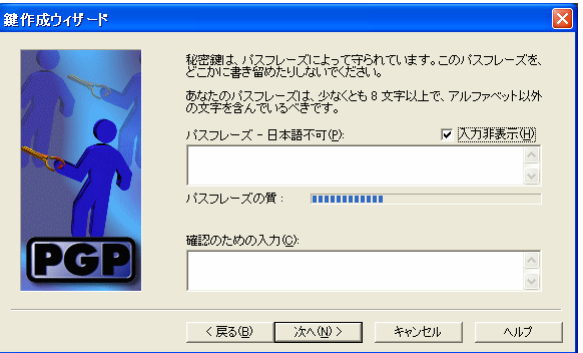

次に、秘密鍵を守るためにパスフレーズを設定し ます。パスフレーズの質を高めるために、目盛り がいっぱいになるまでパスフレーズを入力してく ださい。確認のためのパスフレーズも忘れずに入 力してください。

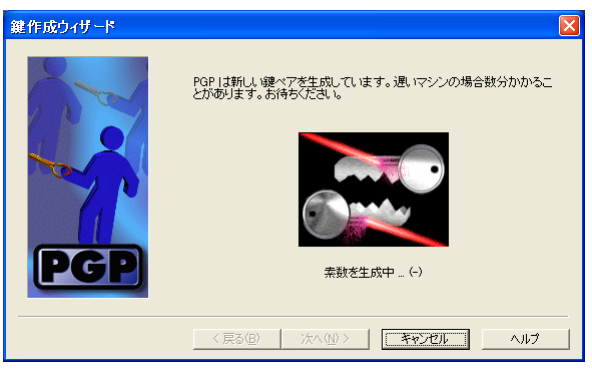

アニメーションと共に、公開鍵と秘密鍵が生成さ れます。

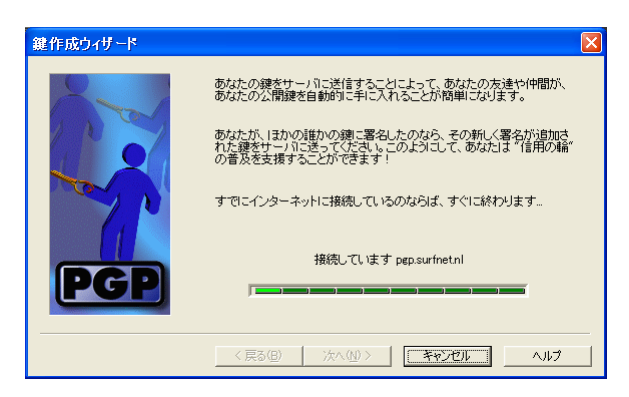

最後に、作成した公開鍵をルートサーバに登録す るか聞かれるので、ネットワークに接続された環 境であれば「今すぐルートサーバに自分の鍵を送 信」にチェックを入れ、「次へ」をクリックします。 送信終了後、「完了」ボタンを押してウィザードを 終了してください(鍵は後からでも登録できます)。

作成した鍵の指紋と公開鍵を見てみましょう。

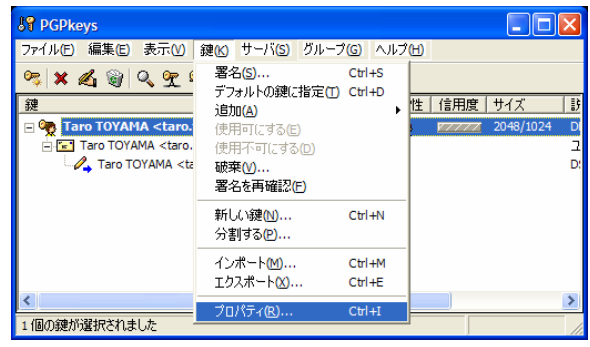

PGPkeys から作成した鍵を選択し、メニューの 「鍵」→「プロパティ」を選択します。

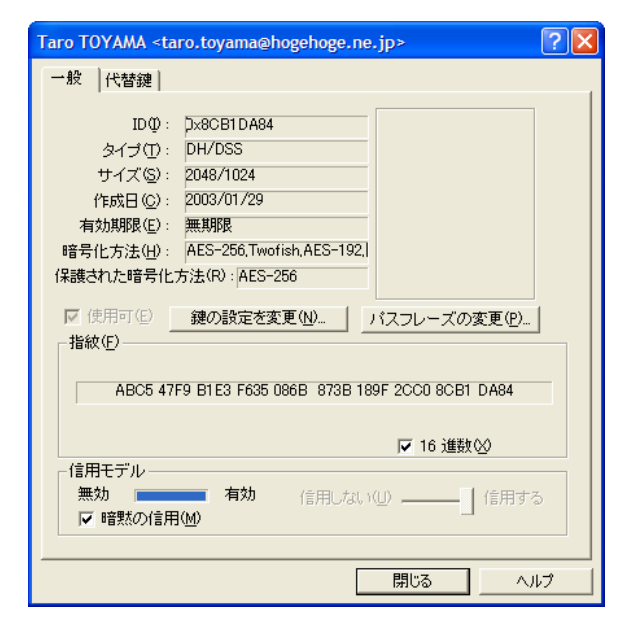

指紋の欄に 40 桁の 16 進数で表示されています。 この指紋は、公開鍵の認証に用いられるので、電 子メールやホームページなどで公開しましょう。

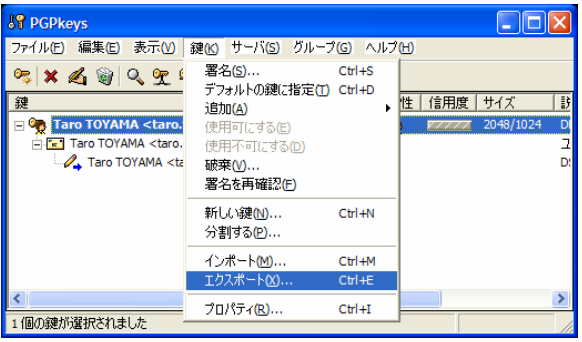

次に、公開鍵を見てみましょう。PGPkeysn のメ ニューから「鍵」→「エクスポート」を選び、公 開鍵をアスキー形式のファイルとして保存します。

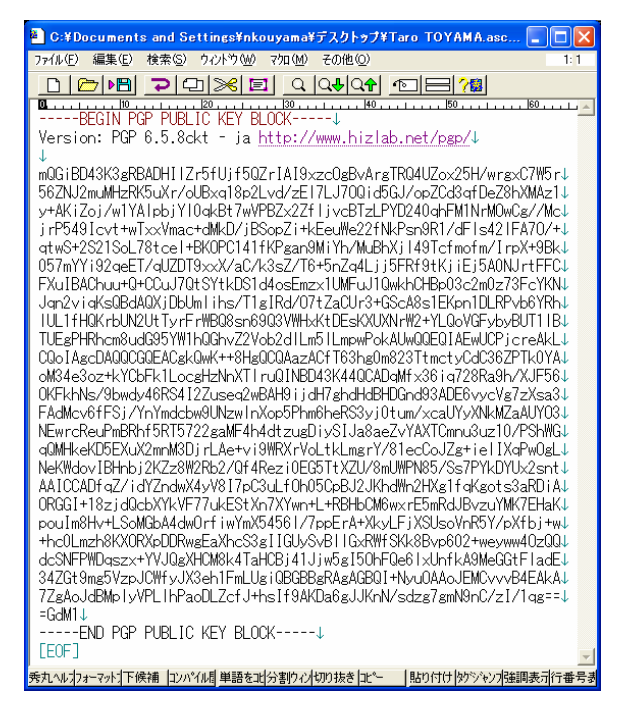

このファイルも上記の指紋とあわせて、ホームペ ージ等で公開しましょう。

逆に、他人の公開鍵を登録するには、メニュー から「鍵」→「インポート」を選び、新しい公開 鍵を登録します。なお、本人のものであることを 指紋を使って確認しておきましょう。

\*1 使用しなくなった鍵は、メニューから「鍵」 →「破棄」を選択し、ルートサーバに破棄したこ とを知らせましょう。

# 4. PGP による安全な電子メールのやりとり

 メールクライアントとしてOutlook Expressを 使用されている方は、インストールの際にプラグ イン(Outlook Express から PGP を使えるように 機能拡張する仕組み)もインストールされるので、 ボタン一つで暗号化・復号化・署名ができるよう になります。

(1) Outlook Express を起動すると、ツールバーに PGPkeys の起動ボタンが追加され、メインメニ ューの「ツール」に「PGP」の項目が追加されま す。

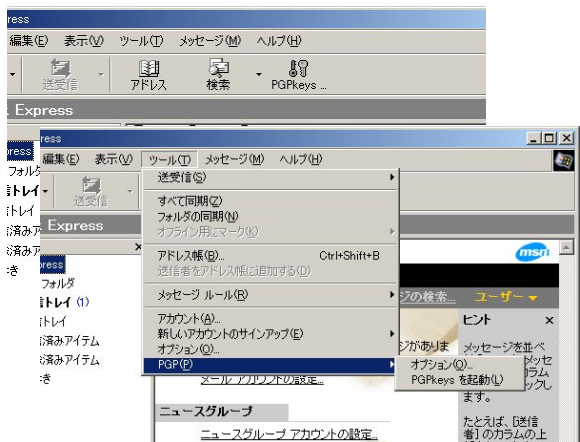

(2) メールを作成するウインドウを開くと、ツー ルバーに署名と暗号化を行うためのボタンが追加 され、メインメニューの「ツール」に「暗号化」 と「デジタル署名」の項目が追加されます。

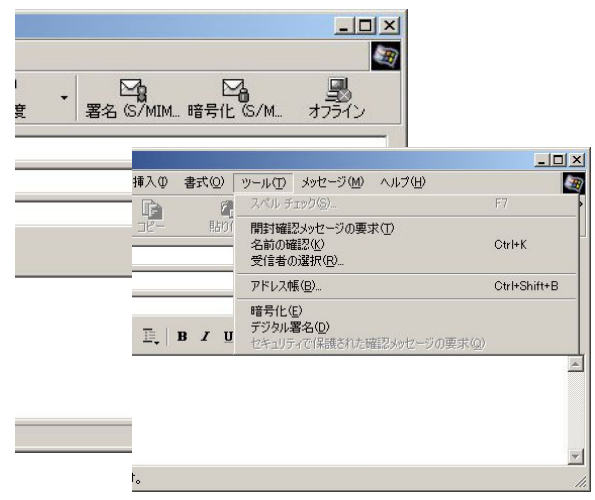

(3) 到着したメールを開くと、ツールバーにメッ セージの複合化と PGPkeys の起動ボタンが追加 され、メインメニューの「ツール」に「メッセー ジの復号化」と「PGP」の項目が追加されます。

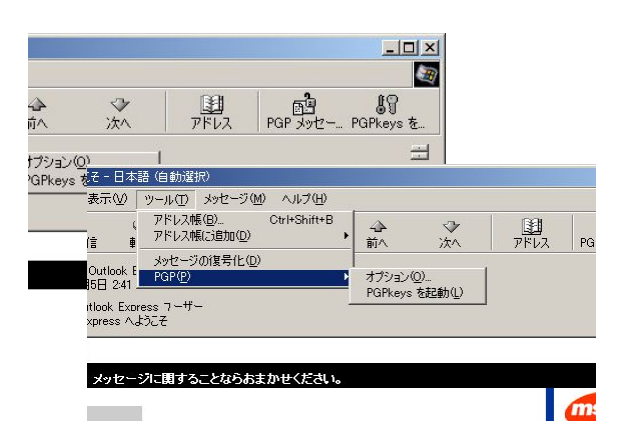

また、AL-Mail をお使いの方も、AL-Mail のホ ームページからプラグインをダウンロードしてイ ンストールすることにより、メニューから暗号 化・複合化・署名を手軽に行うことができます。 ただし、インストールする PGP のバージョを 5.5.3iに変更する必要があります(新井政悟氏のホ ームページにあるPGP Version 5.5.3i日本語版は インストーラが準備されていないので、インスト ール方法をよく読んでからインストールしてくだ さい)。

プラグインが準備されていないメールクライア ントでも、PGP に付属するクリップボード(タス クバーの PGPtray から起動する)を利用すれば、 メールの暗号化・復号化・署名を行うことができ ます。

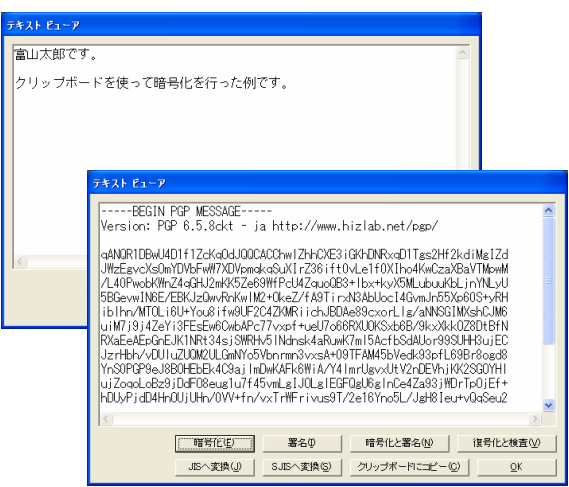

# 5. PGP によるファイル操作(PGPtools)

PGP は、マイコンピュータやマイネットワーク から覗くことのできるファイルについて暗号化・ 復号化・署名およびファイルの完全な削除ができ ます。

使用方法は、ディスクトップの「スタート」メ ニューから「プログラム」→「PGP」→「PGPtools」 の順で選択し、PGPtools を起動してください。 次のようなウインドウが現れます。

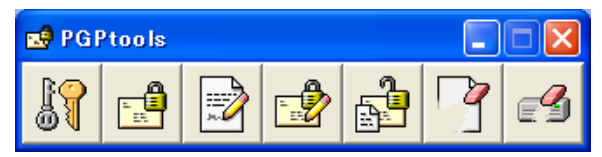

左から順に、

- (1) PGPkeys の起動
- (2) 暗号化
- (3) 署名
- (4) 暗号化と署名
- (5) 復号化/検査(認証)
- (6) 完全な削除
- (7) フリースペースの清掃
- となっています。

(2)から(6)はファイルに対しての操作で、ボタン をクリックするとファイルの選択ウインドウが開 きますので、操作の対象となるファイルを選んで 「開く」ボタンをクリックしてください。なお、

(2)から(4)の操作については、ファイルの拡張子が pgp または sig に変わります。(5)の操作について は、ファイルの拡張子がpgp または sig となるフ ァイルについて、復号化または認証または両方を 行い、asc については鍵の指紋を計算します。た だし、これらの方法では、ファイルを利用するた びに暗号化や復号化を行わなければならないので、 仮想ディスクとして利用できる PGPdisk を使う か、次節で解説する Windows 2000 と Windows XP に標準搭載された暗号化システムを使うと便 利です(紹介したバージョンの PGPdisk は動作し ない可能性があります)。

(6)と(7)については、ファイル自体が書きこまれ ていた領域または空き領域について数回におよび 乱数を書き込みます。普通の削除では、ファイル 自体を消去するわけではないので、シマンテック 社の「Norton Utilities」などを使うと簡単に復元 できてしまいます。従って、秘密性の高いデータ が入っていたハードディスクやフロッピを廃棄す る場合などは、この機能を利用すると安全です。

参考ですが、(2)から(6)の操作は、対象となるフ ァイルを右クリックすることで、Send to メニュ ーの「PGP」から利用することができます。

#### 6. Windows 2000 / XP について

この節では、Windows 2000 と Windows XP に 標準搭載されている暗号化システムについて紹介 します。仕組みについては、PGP とほぼ同じで、 電子メールの暗号化・復号化・署名およびファイ ルやフォルダの暗号化・復号化を行うことができ ます。2000 と XP では PGPdisk がうまく動作し ないようなので、ファイルやフォルダの暗号化・ 復号化についてはこの暗号化システムを使うなど、 PGP と上手に併用してください。

詳細について確認するには、Internet Explorer を起動後、「ツール」→「インターネット オプシ ョン」を選択し、「コンテンツ」タグにある証明書 の欄の「証明書」をクリックします。続けて、「個 人」タグにある自分のユーザ名を選択し、証明書 の目的の欄の「表示」をクリックします。

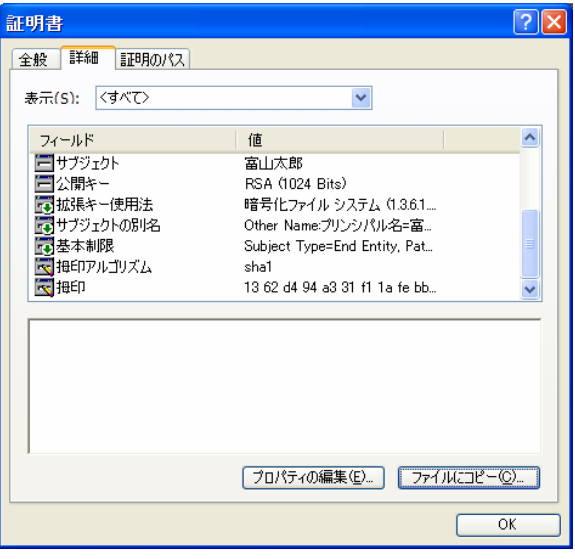

「詳細」タグをクリックすると、公開キーには 1024bit の RSA、拇印(署名)アルゴリズムには SHA1 が利用されていることがわかります。

最後に、この暗号化システムを使ったファイル の暗号化について解説しておきます。以後、暗号 化するファイルのファイル名を sample.txt とし て話を進めることにします。

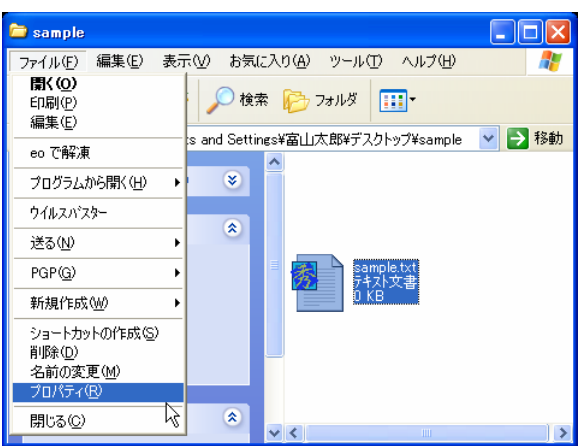

エクスプローラを開き、暗号化するファイルを選 択します。メニューから「ファイル」→「プロパ ティ」の順で選択します(暗号化するファイルを左 クリックし、「プロパティ」を選択しても良い)。

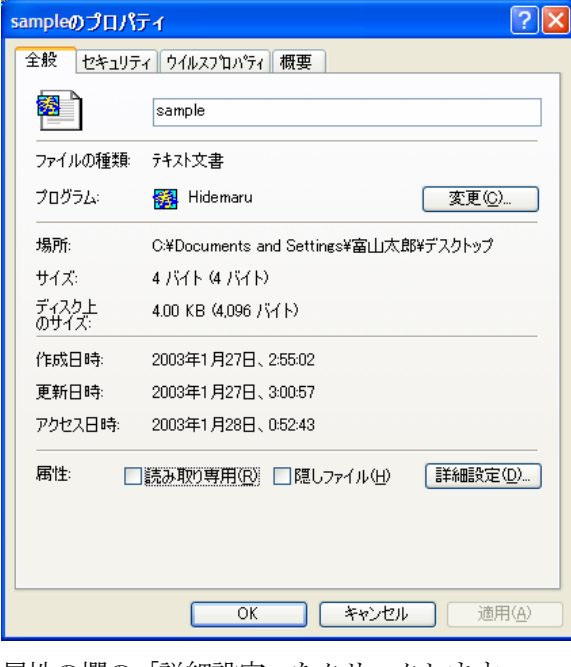

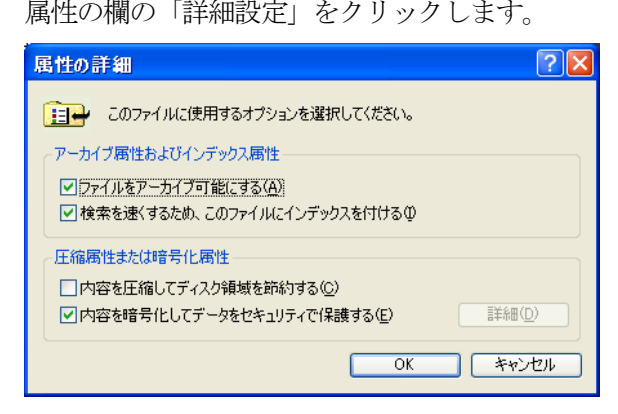

圧縮属性または暗号化属性の欄の「内容を暗号化 してデータをセキュリティで保護する」にチェッ

クを入れ、「OK」をクリックします。暗号化を解 除するには、チェックを外してください。

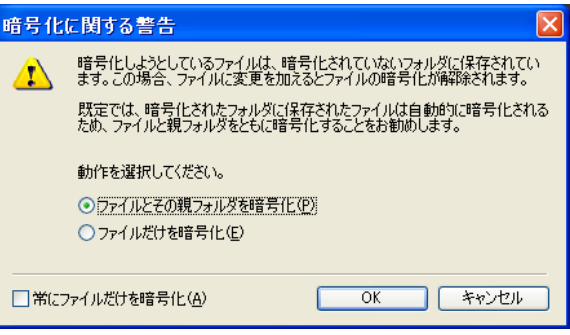

暗号化に関する警告ウインドウが現れますが、特 に何もなければそのまま「OK」をクリックして ください。「ファイルとその親フォルダを暗号化」 を選択すると、フォルダ内のファイルやフォルダ の暗号化・複合化を自動で行うため、一時的に作 業用ファイルを作成するようなアプリケーション についても安全性を保つことができます。

以上で、暗号化は完了となります。上記の手順 で作成したフォルダ内では、安全性はもちろんの こと、暗号化や複合化を意識することなく、ファ イルやフォルダを普通に扱うことができます。ま た、暗号化されたファイルやフォルダは、特定の ユーザの証明書で認証することにより、安全にフ ァイルを共有することができます。ユーザを追加 するには、ファイルのプロパティから「詳細設定」 を選択し、属性の詳細の「詳細」を選択します。

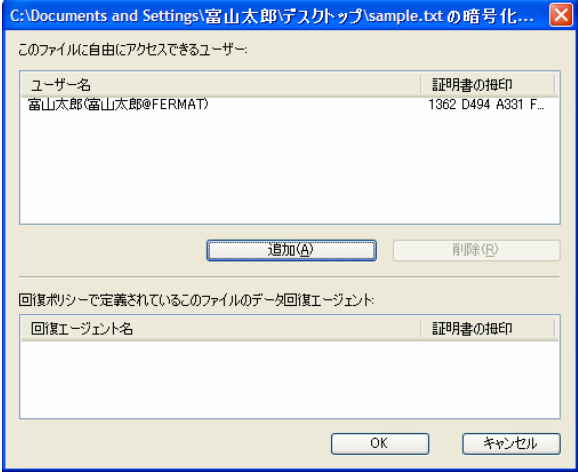

暗号化の詳細ウインドウが開くので、「追加」ボタ ンを押し、必要なユーザを登録してください。

この暗号化システムを利用する上での注意点を 挙げておきます。

(1) XP では暗号化されたファイルやフォルダの

名前が緑色に変わりますが、デスクトップに あるファイルやフォルダについては色が変化 しないので、プロパティから確認するか、フ ォルダ(ユーザ名が富山太郎であれば、C ドラ イブの C:\Documents and Settings\富山太郎 ¥デスクトップ)を開いて緑色になっているこ とを確認してください。

- (2) ショートカット(拡張子がlnkとなっているも の)を暗号化してもリンク先のファイルやフ ォルダまでは暗号化されないので注意してく ださい。
- (3) 暗号化することで第三者にファイルやフォル ダは覗かれなくなりますが、Administrators など強い権限のグループに属するユーザや自 分自身による削除は可能なので、不慮の事故 に備え、鍵と合わせて重要なものはバックア ップしておきましょう(鍵のバックアップは、 証明書の「詳細」タグにある「ファイルにコ ピー」をクリックし、ウィザードに従って作 成してください)。

\*1 この暗号化システムの秘密鍵はログオン時の パスワードで保護されているため、パスワードを 変更する際は、ファイルやフォルダの暗号化を一 旦解除してから再度暗号化する必要があります。

\*2 この暗号化システムを利用するには、ローカ ルまたはネットワークを問わず、ファイルシステ ムがNTFSでなければなりません。従って、UNIX ファイルシステムを Windows 上で共有する samba では利用できません。

# 7. さいごに

先日、インターネット弁護士の先駆者である牧 野二郎氏による「ネットワークセキュリティと法 律」という講演を聞いてきましたが、個人情報を 漏洩した場合、一人一人は少なくても数が多くな ることでとんでもない賠償額になる事例を紹介さ れました。改めて、個人情報について自分の身を 守るだけでなく、加害者にならないために他人の 個人情報を扱う際には十分配慮する必要があるこ とを認識させられました。そういった意味でも、 今回の紹介した PGP をぜひ利用していただきた

いと思います。

話は変りますが、最後に文部省のホームページ をたどっていくと、「インターネット活用ガイドブ ック~モラル・セキュリティ編~」[5]と「インタ ーネット活用のための情報モラル指導事例集」[6] というセキュリティやインターネット上でのモラ ルについてのやさしく解説されています。非常に 参考になりますので、ぜひ一読してみてください。

#### リンク

- [1] 国際化版 PGP の公式ホームページ http://www.pgpi.org/
- [2] (仮)日本の公式 PGP ホームページ http://pgp.iijlab.net/
- [3] 新井政悟氏のホームページ http://www.hizlab.net/index.html
- [4] 小牧実氏のホームページ
	- http://www.biwa.ne.jp/~mkoma/pgp.html
- [5] インターネット活用ガイドブック ~モラル・セキュリティ編~
	- http://www.cec.or.jp/books/books11.html
- [6] インターネット活用のための 情報モラル指導事例集
	- http://www.cec.or.jp/books/H12/books12.html